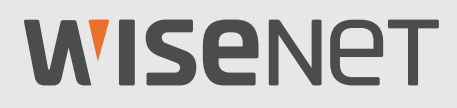

# **SISTEMA DE SEGURANÇA DE VÍDEO 5M**

Guia de início rápido

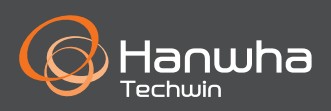

### **Resolução de problemas**

Se você estiver enfrentando perda de vídeo, verifique se todos os cabos estão conectados correta e firmemente ao DVR.

- Verifique a sua Conexão de rede
- Verifique o seu nome de usuário e senha
- Reinicie o DVR se tiver problemas em conectar.
	- Menu Principal > Desligamento > Digitar Nome de usuário e Senha > Clicar em "Reiniciar"
	- Para restaurar as configurações de fábrica no seu DVR, consulte o Manual do usuário.

Para mais informação sobre o seu produto, por favor baixe o Manual do Usuário em "wisenetlife.com".

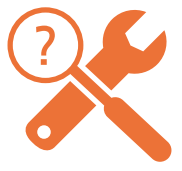

## **Configuração do DVR**

### **Modelo do KIT**

SDH-B84045BF/SDH-C84085BF/SDH-C85105BF/SDH-C85127BF

### **Modelo do DVR**

SDR-84305/SDR-85305/SDR-85307

• DVR de 8CH

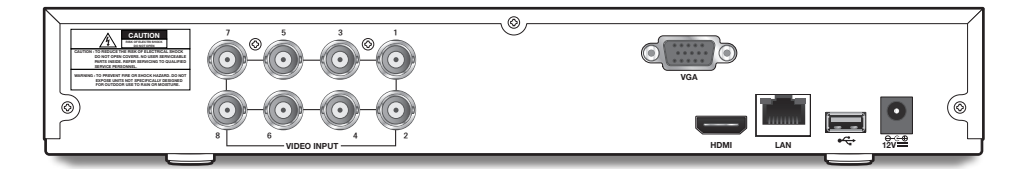

• DVR de 16CH

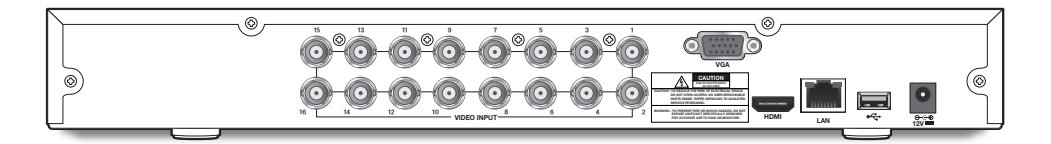

## **Configuração do DVR**

### **Conteúdo da embalagem**

- A aparência dos componentes pode diferir da imagem exibida.
- A quantidade e a categoria dos acessórios podem ser diferentes dependendo da região de vendas.
- Se recomenda que o administrador guarde o controle remoto com cuidado, de modo a poder inicializá-lo se a senha for perdida.

#### • SDH-B84045BF

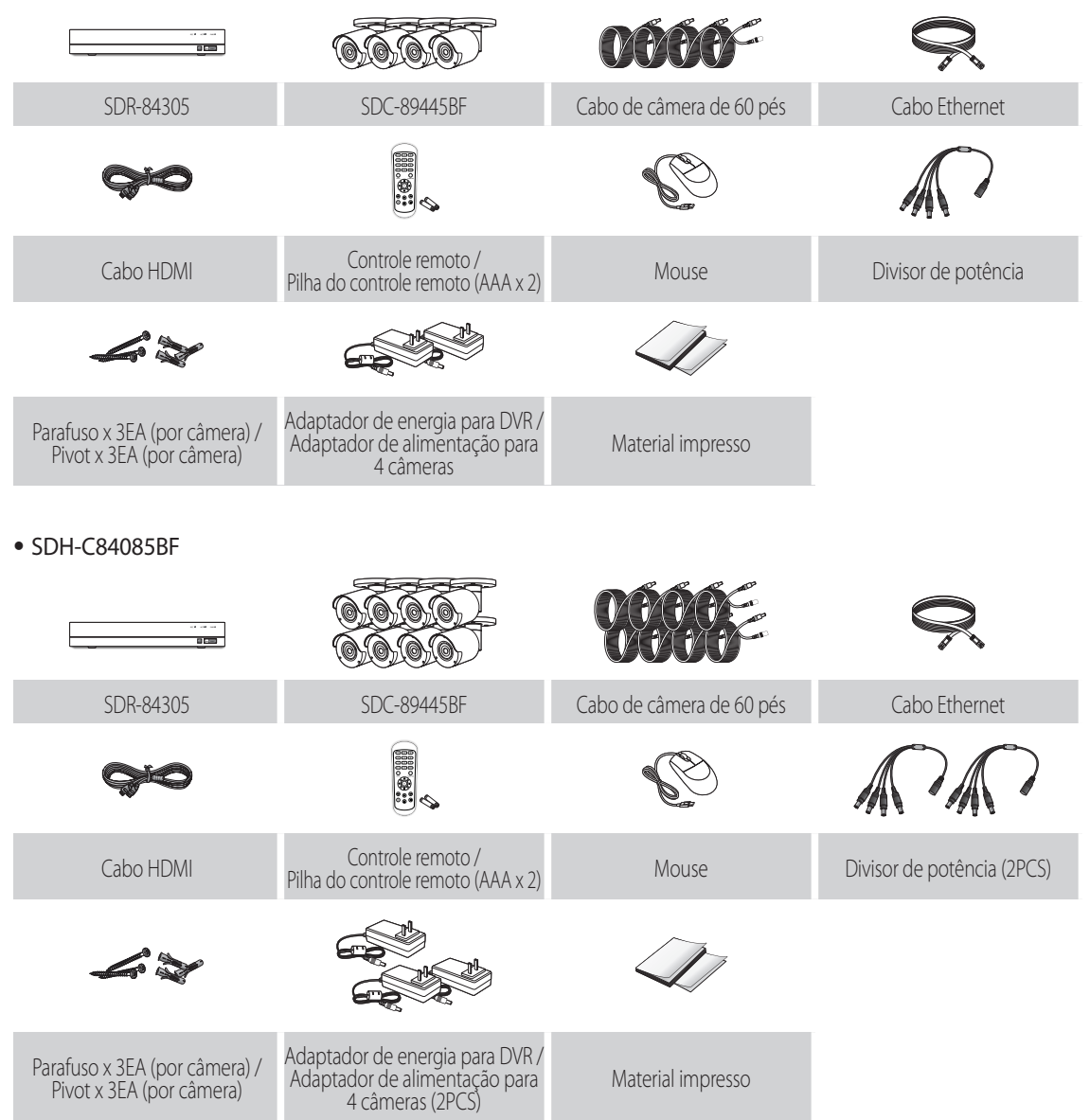

• SDH-C85105BF

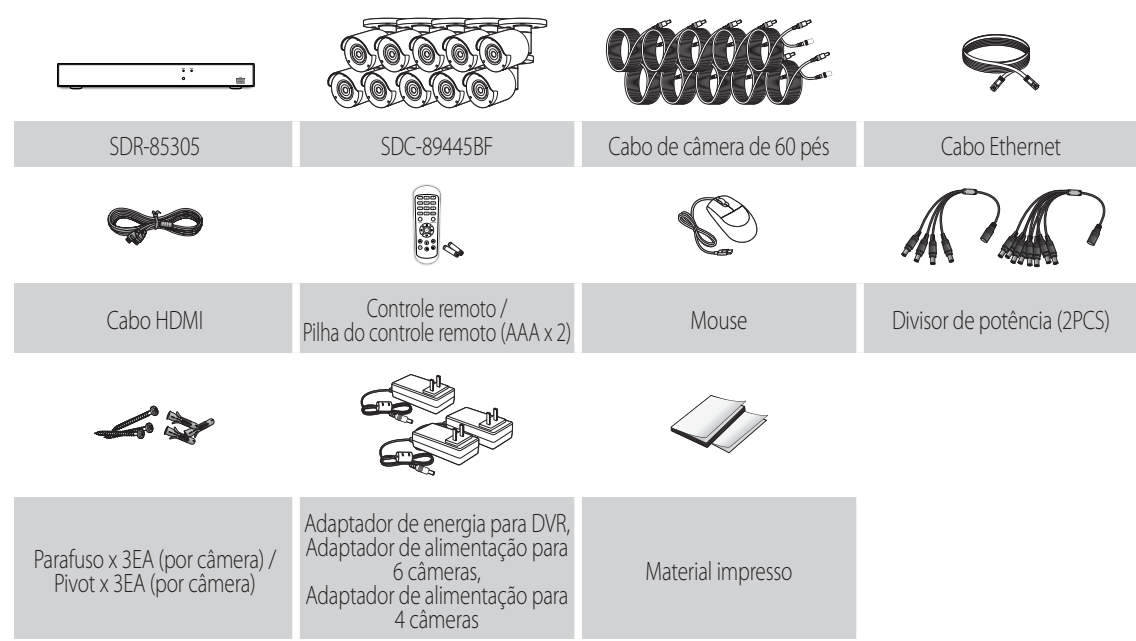

#### • SDH-C85127BF

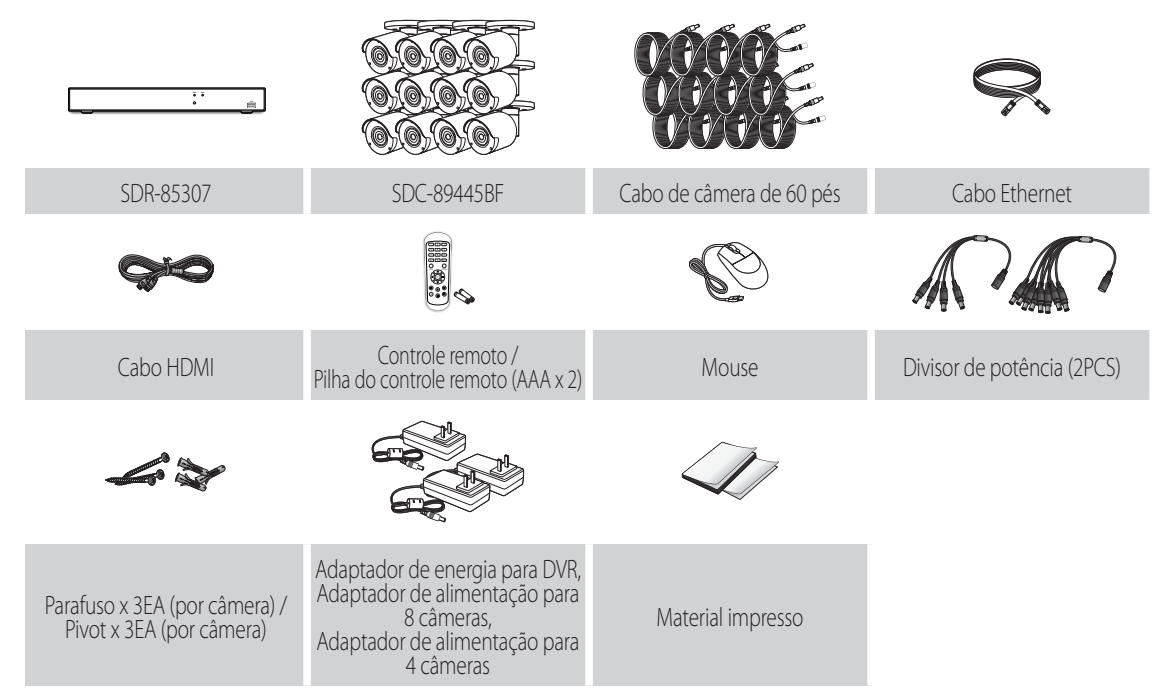

## **Configuração do DVR**

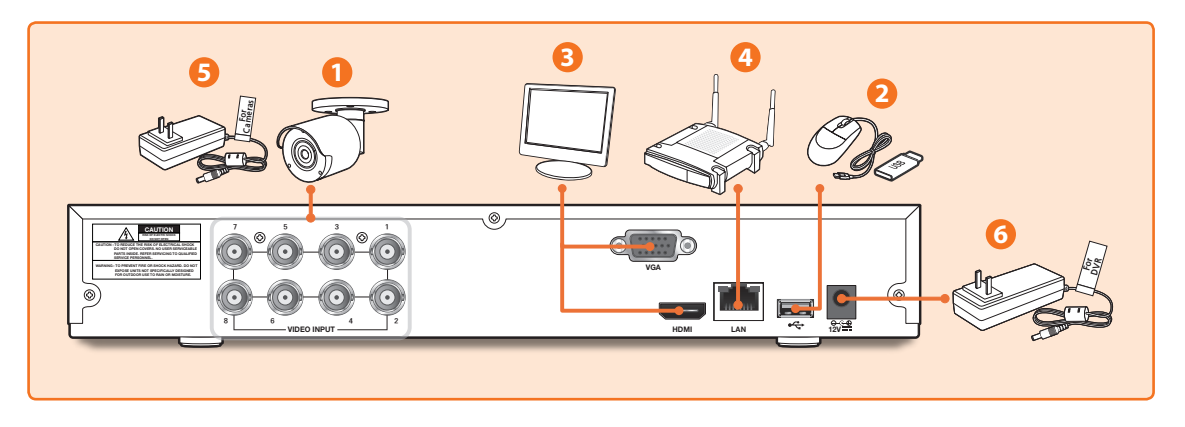

**1.** Conecte os conectores de saída de vídeo da câmera (amarelo) e de fonte de energia (vermelho) aos cabos de extensão BNC. Em seguida, conecte a saída de vídeo BNC (amarelo) à porta de saída de vídeo no painel traseiro. (Repita o Passo 1 para as câmeras restantes.)

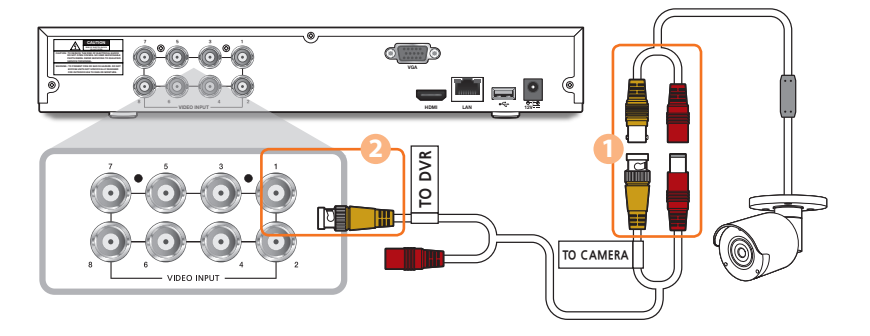

**2.** Conecte o mouse à porta USB no painel dianteiro ou traseiro do DVR.

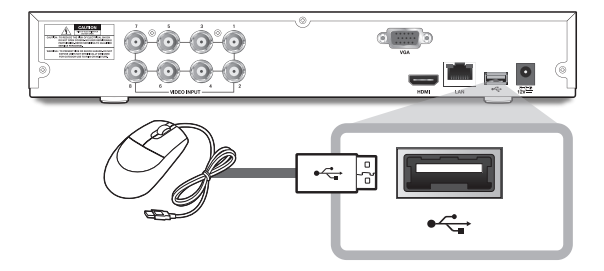

**3.** Dependendo da porta do monitor, conecte o cabo HDMI ou VGA do seu monitor à Porta HDMI ou VGA no painel traseiro.

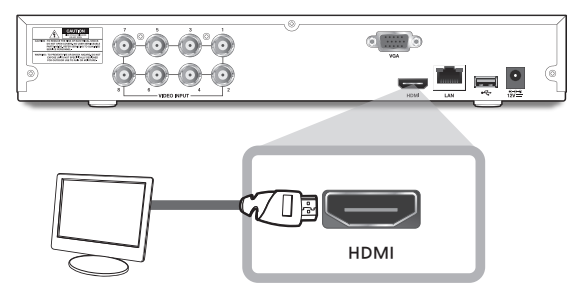

**4.** Conecte uma extremidade do cabo Ethernet à porta LAN do seu roteador, e a outra extremidade do cabo à porta Ethernet no painel traseiro.

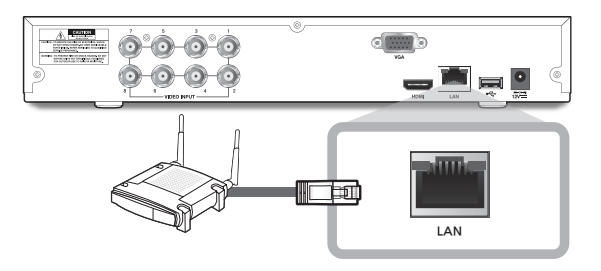

**5.** Conecte a fonte de energia da câmera (vermelho) ao divisor de energia. Em seguida, conecte a outra extremidade do divisor de energia ao adaptador de energia para as Câmeras e ligue o adaptador a uma tomada de parede. (Repita o Passo 5 para conectar as câmeras a um segundo conjunto de divisor de energia e adaptador de energia.)

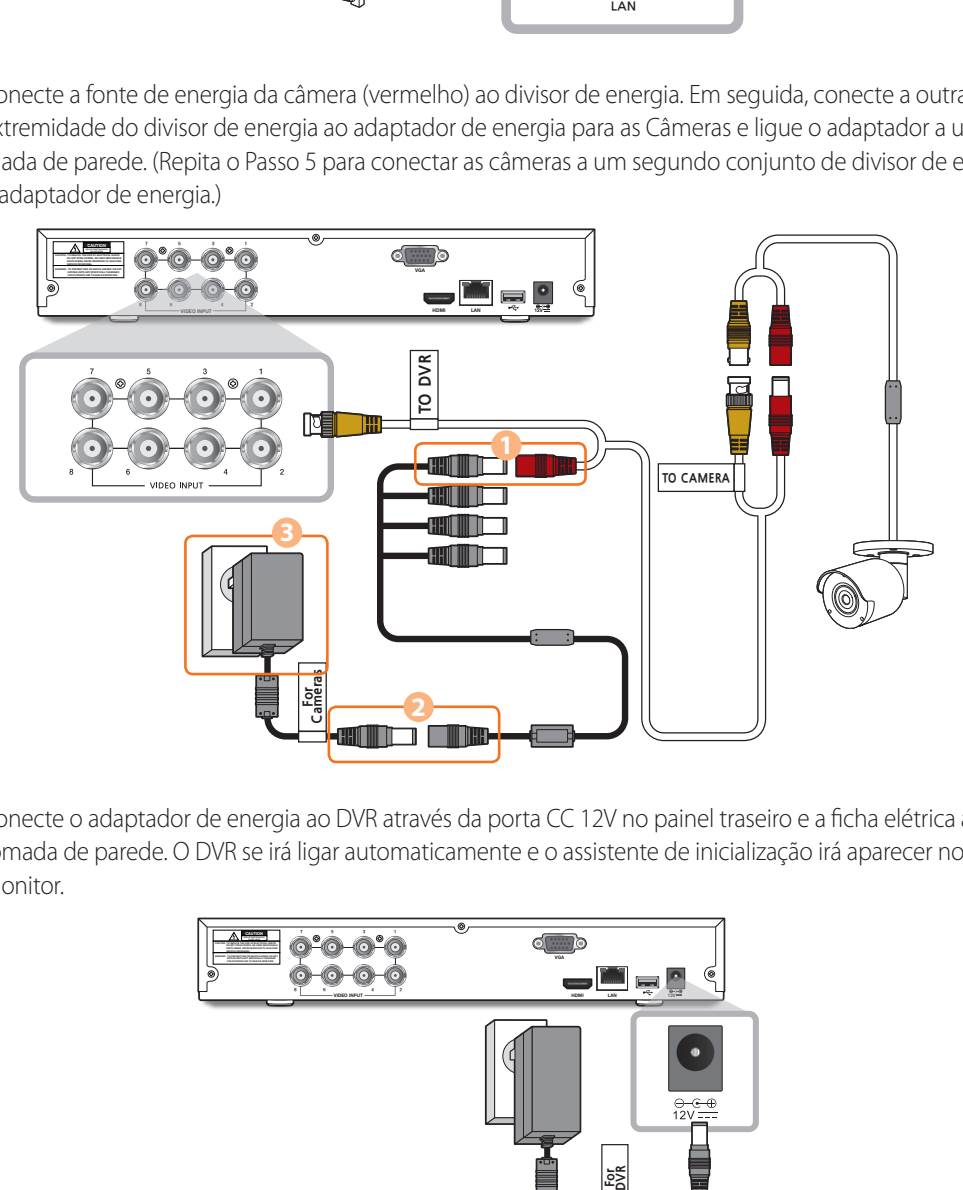

**6.** Conecte o adaptador de energia ao DVR através da porta CC 12V no painel traseiro e a ficha elétrica a uma tomada de parede. O DVR se irá ligar automaticamente e o assistente de inicialização irá aparecer no seu monitor.

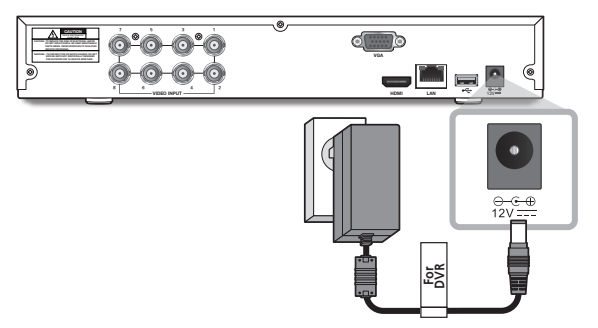

Altere sua senha em uma base regular.

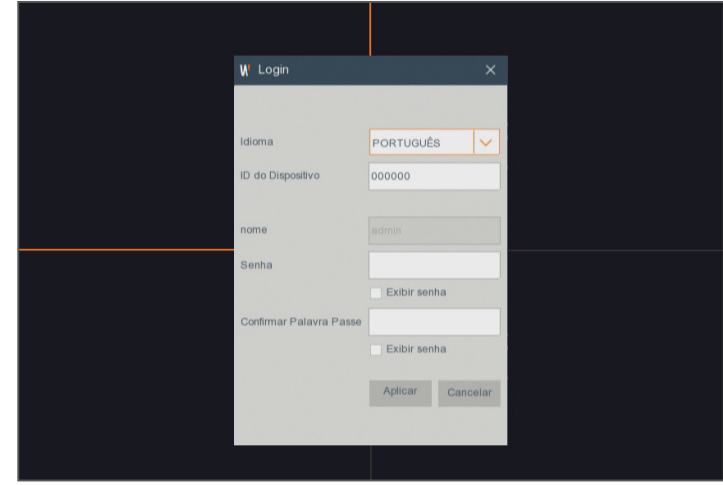

- Crie um nome de utilizador e palavra-passe para o seu dispositivo. A senha TEM de ter, pelo menos, 8~13 caracteres. Quando a senha tem 8~9 caracteres, deverá ser, pelo menos, um com pelo menos uma combinação de letras, dígitos e símbolos especiais. Quando a senha tem 10~13 caracteres, deverá ser, pelo menos, uma combinação de dois tipos de caracteres. Estão proibidas combinações de teclas contínuas ou repetidas. Exemplo: 1111,1234, abcd, qwerty.
	- **1.** Após a inicialização do DVR estar concluída, será exibido o assistente de configuração. Clique em "Iniciar Assistente".

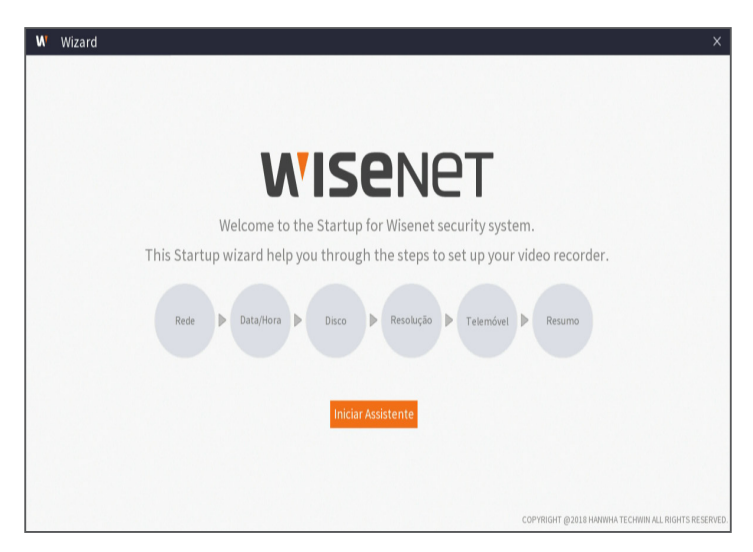

#### **2.** Rede

Em modo DHCP, o router atribui automaticamente um endereço de IP ao DVR. Se o DVR falhar em obter um endereço IP, consulte o Guia de router DVR. Se não conseguir resolver o problema, contacte a assistência técnica.

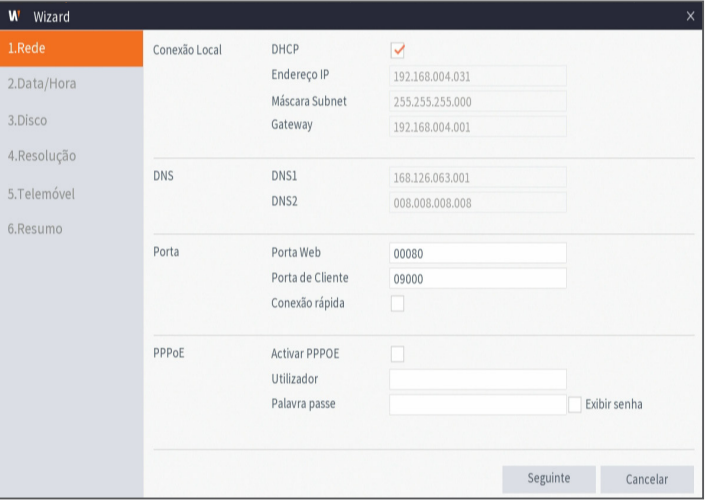

#### **3.** Data/Hora

Definir data, hora, NTP, DST.

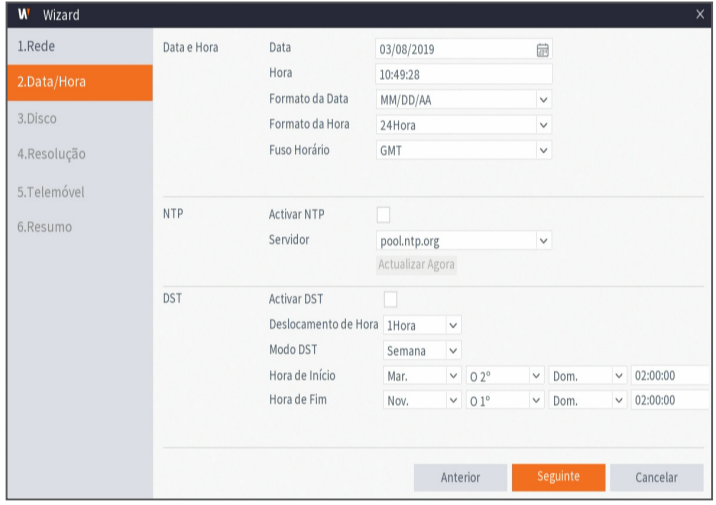

#### **4.** Disco

O(s) disco(s) rígido(s) ligado(s) deve(m) ser formatado(s) antes da utilização. Após a ligação, será indicado para formatar o novo disco rígido. Clique em "Selecionar" para selecionar o disco rígido por formatar. Clique em "Formatar HDD" para fazer aparecer a janela de início de sessão e introduza a palavra-passe para iniciar a sessão. Uma janela de aviso irá perguntar "Todos os dados serão eliminados. Pretende continuar?". Clique em "OK" para formatar o disco. Quando a barra de progresso estiver completa, o processo de formatação está concluído.

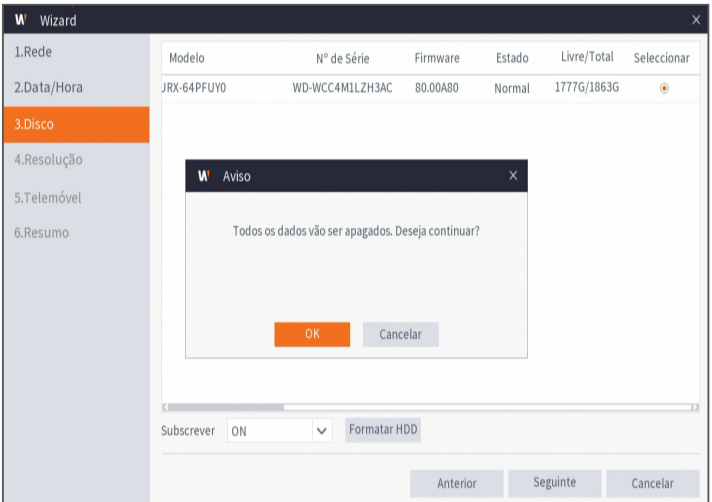

#### **5.** Resolução

Selecione a resolução da saída VGA ou saída HDMI de seu monitor.

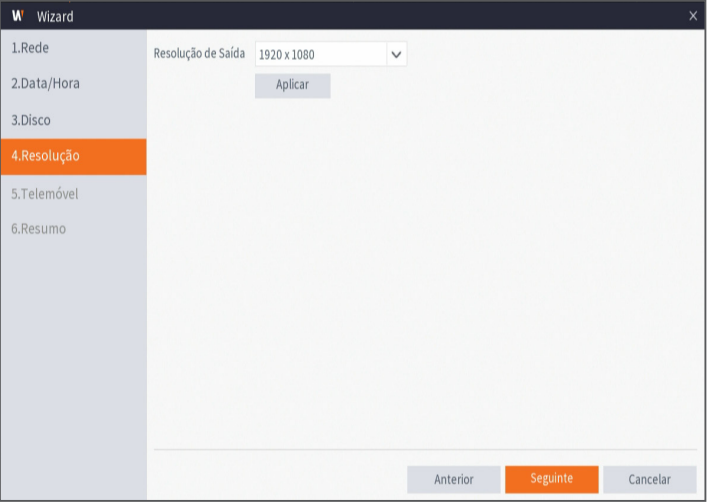

#### **6.** Telemóvel

Se você scanear um código QR usando o WisenetLife, a ID do dispositivo exibido no DVR será automaticamente refletida na ID do Visualizador Móvel e você pode usar o Visualizador Móvel imediatamente digitando a ID/senha do DVR.

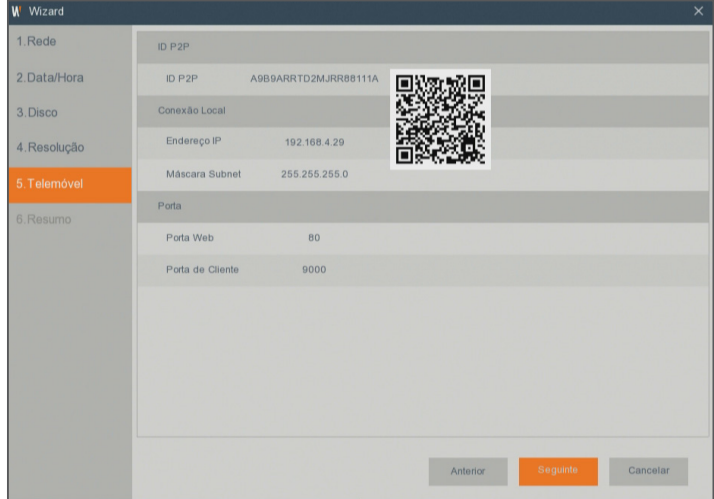

#### **7.** Resumo

Mostra o status do sistema e da rede do DVR.

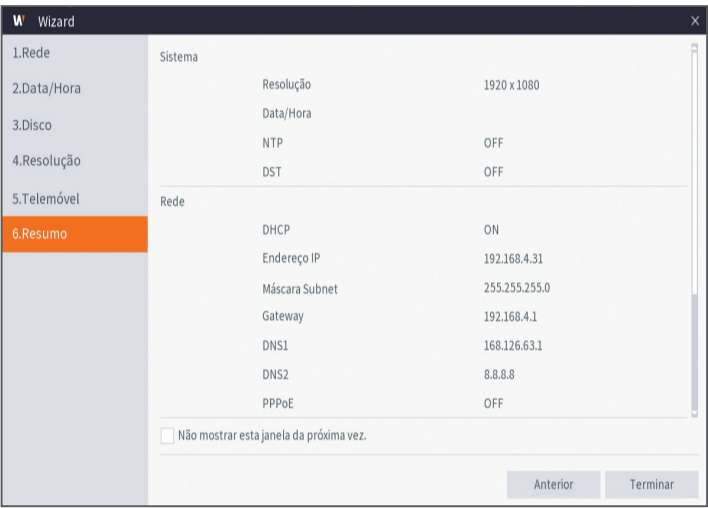

**8.** Clique em "Terminar" para terminar a definição do assistente de início.

 Pode clicar em "Não mostrar esta janela da próxima vez" se não pretender que o assistente de configuração inicie automaticamente da próxima vez.

## **Interface principal**

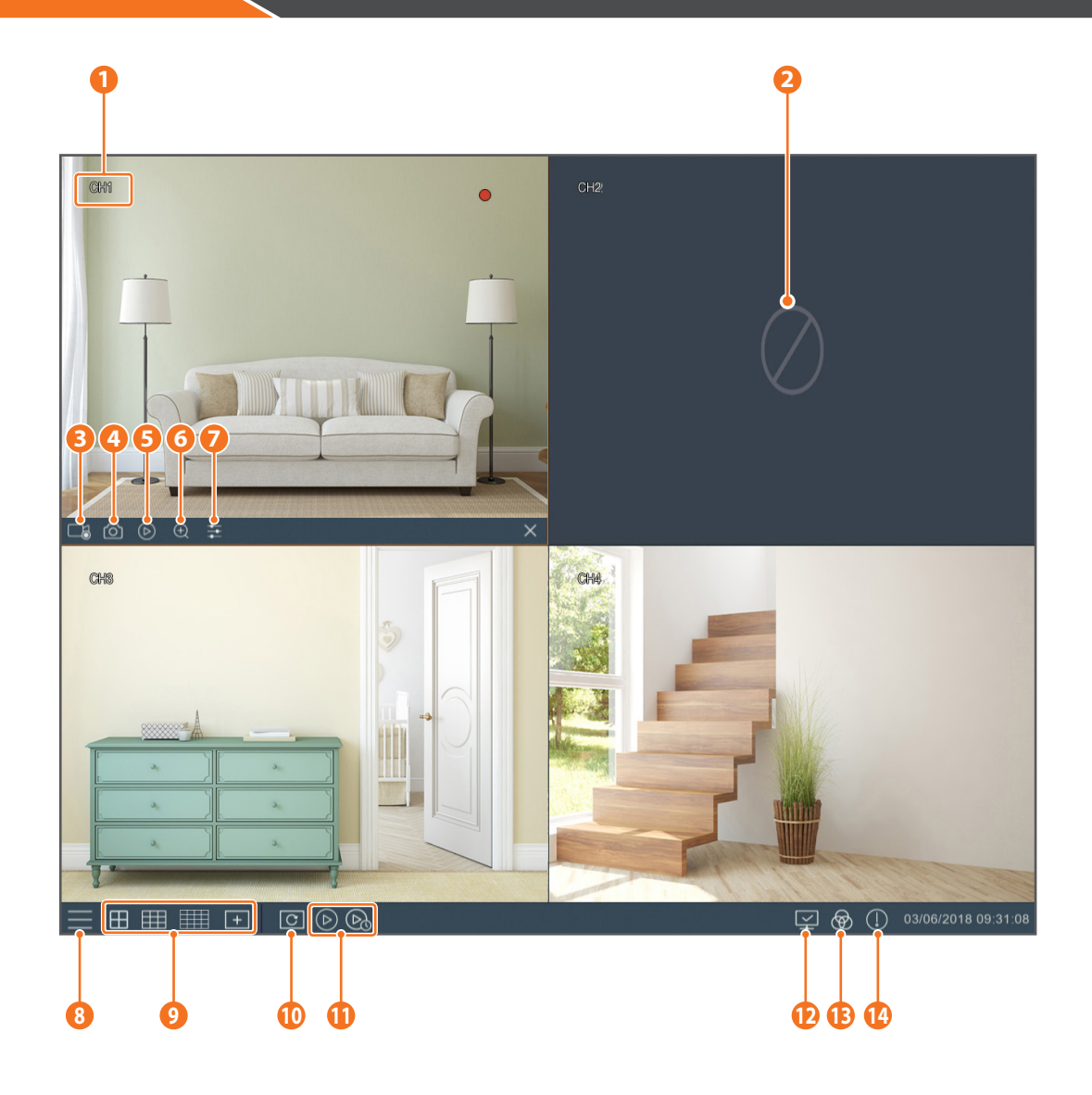

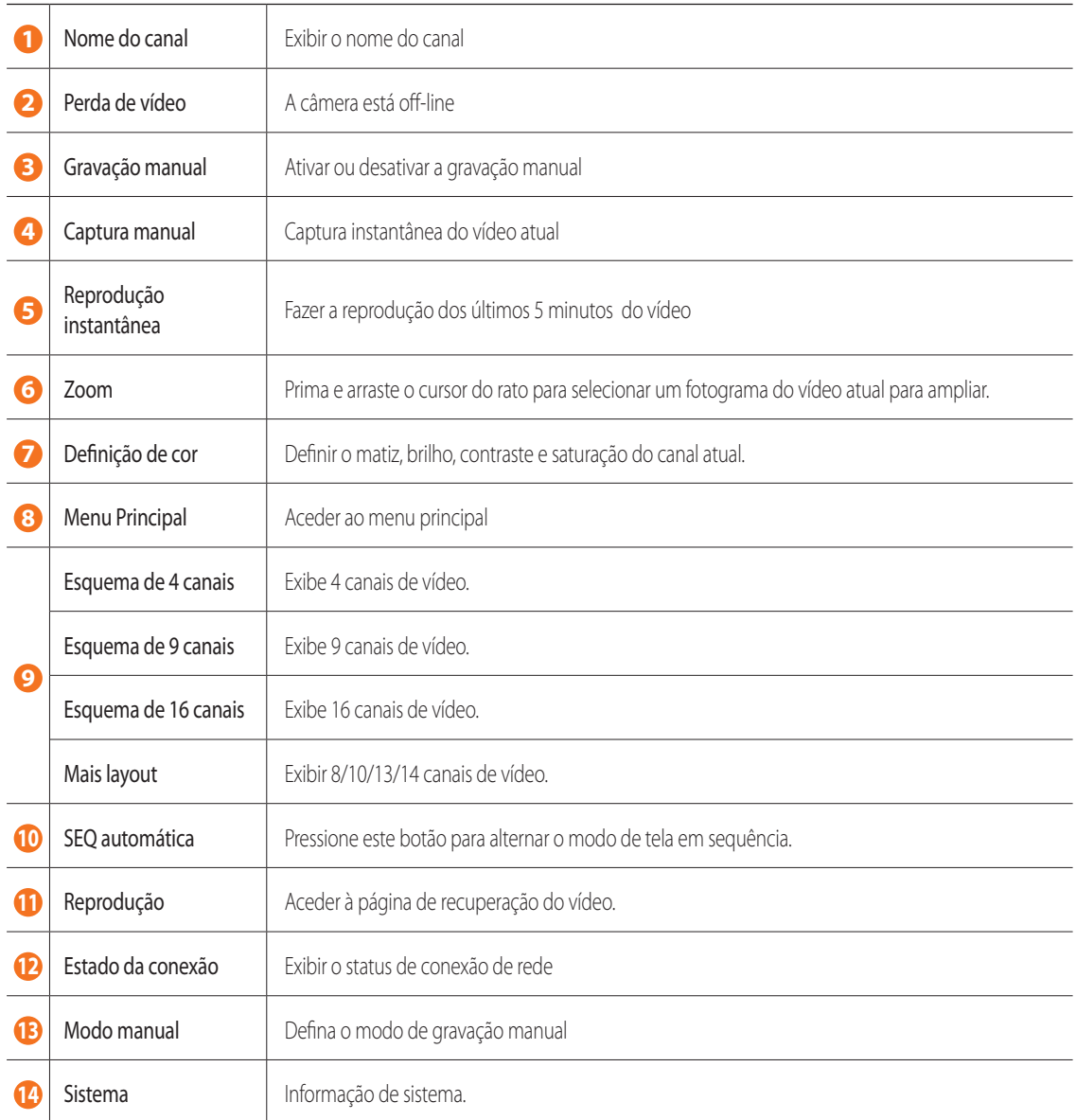

### **Visualização remota e serviço na nuvem**

Logo que você tenha configurado seu sistema, você pode acessar suas câmeras a partir de qualquer lugar, a qualquer momento, usando o serviço em Wisenet Life Cloud.

O aspeto do visor pode ser diferente da imagem mostrada.

#### [Com seu PC]

- **1.** Ambiente de navegador e de sistema operacional
	- Requisitos de sistema operacional:
		- Windows 7 ou superior
		- Mac OS 10.12 ou superior
	- Requisitos do navegador
		- Por favor, utilize a última versão dos navegadores Chrome (no Sistema operacional Windows) e do Safari (Mac OS).
- **2.** Inicie o monitoramento Wisenet Life e o Serviço na Nuvem
	- 1) Abra seu navegador da web e vá para cloud.wisenetlife.com
	- 2) Clique no botão "Registrar-se" para continuar o processo de inscrição. Você precisará verificar seu e-mail para concluir a inscrição. Se você já tem uma conta Wisenet Life, faça o login e registre o produto.
	- 3) Após o login, prossiga com o registo do dispositivo.
	- 4) Introduza o número de série que aparece na parte inferior do Código QR do dispositivo, como o Identificador do Código QR.
	- 5) Digite seu ID de dispositivo e a senha de seu DVR.
		- ` Você só pode fazer o longin com uma conta de administrador.
	- 6) Crie um nome para o DVR e conclua o registro.

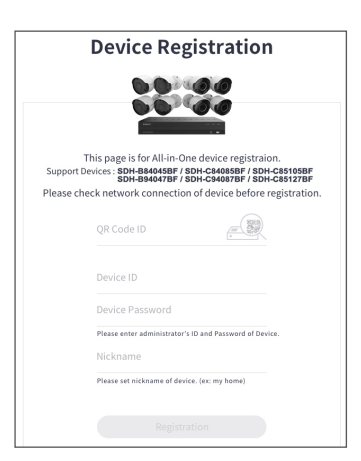

#### [Com Dispositivos Móveis]

- **1.** Versão do sistema operacional móvel recomendada
	- Android: v6.0 ou superior
	- iOS: v10.0 ou superior
- Algumas funções podem não funcionar corretamente dependendo do fabricante do dispositivo móvel
- **2.** Inicie o monitoramento Wisenet Life e o Serviço na Nuvem
	- 1) Abra o Google Play ou a App Store e baixe o aplicativo Wisenet Life.
	- 2) Uma vez instalado, abra o aplicativo Wisenet Life.
	- 3) Clique no botão "Registrar-se (Sign Up)" para continuar o processo de inscrição. Você precisará verificar seu e-mail para concluir a inscrição. Se você já tem uma conta Wisenet Life, faça o login e registre o produto.
	- 4) Após o login, toque ou clique em [+] para adicionar um novo dispositivo.
	- 5) Leia o código QR
	- 6) Digite seu ID de dispositivo e a senha de seu DVR.
		- " Você só pode fazer o longin com uma conta de administrador.
	- 7) Crie um nome para o DVR e conclua o registro.

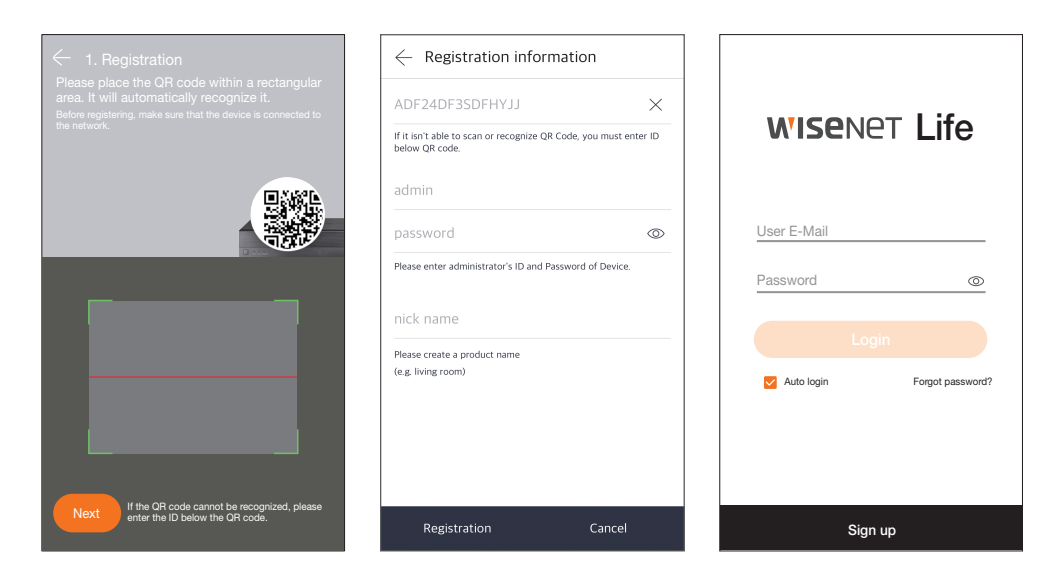

#### [Funciona com o Google Assistente]

O sistema de segurança por vídeo Wisenet é compatível com o Google Assistente e Chromecast.

- Modelos compatíveis
- Sistema de segurança por vídeo 5MP: SDH-C85127BF
- Sistema de segurança por vídeo 4K: SDH-B94047BF, SDH-C94087BF

Para mais detalhes, acesse www.wisenetlife.com

### **Interface de usuário**

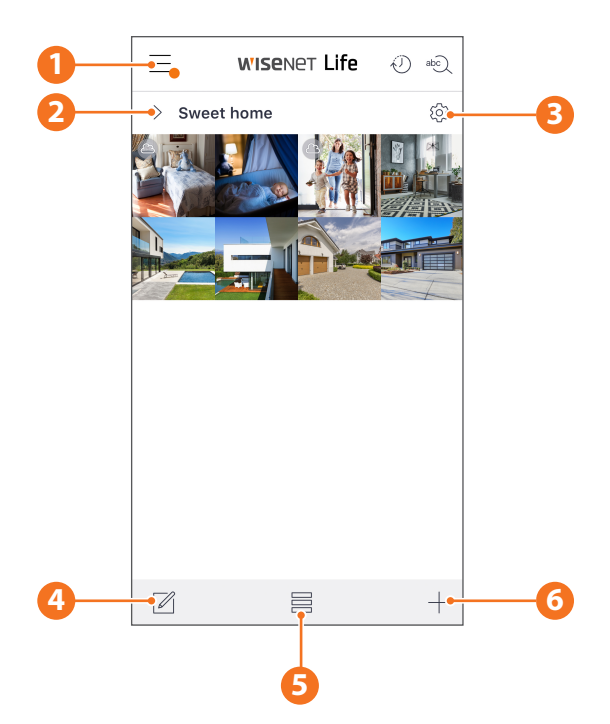

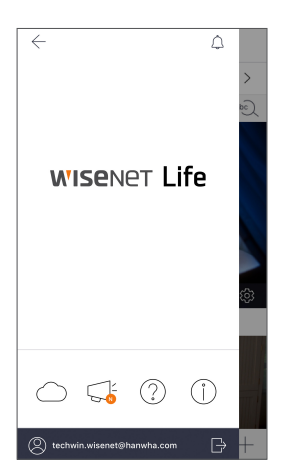

**1** Menu Principal Veja as informações sobre seu plano e aviso e ligue/ desligue o alerta do aplicativo

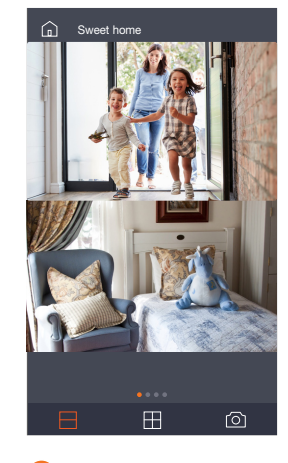

**2** Nome do dispositivo Você pode verificar as imagens ao vivo e do evento do dispositivo.

> A configuração de tela dividida difere consoante o sistema operacional.

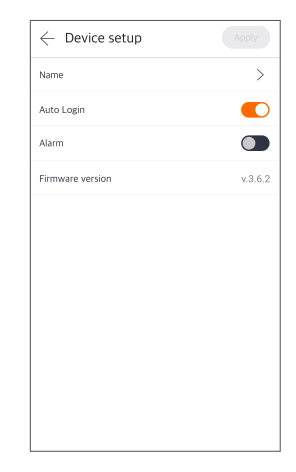

**3** Configuração do dispositivo Você pode alterar as configurações do dispositivo.

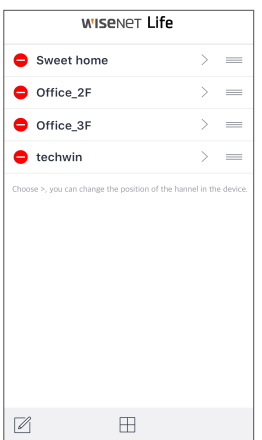

**4** Editor de lista Você pode alterar a posição do visor do dispositivo.

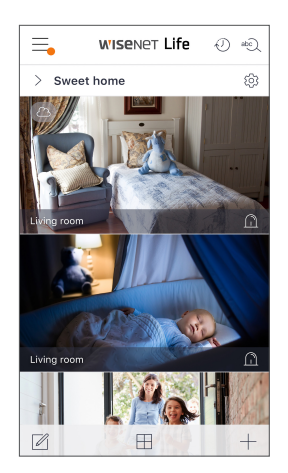

**5** Modo de exibição O modo de exibição pode ser alterado.

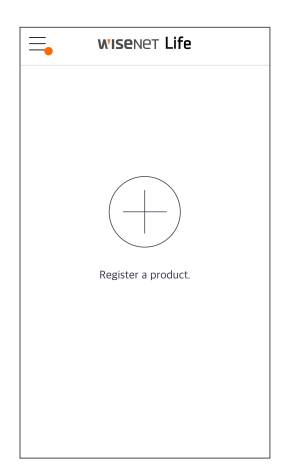

**6** Adicionar Dispositivo Podem ser adicionados novos dispositivos.

### **Ao vivo e reprodução**

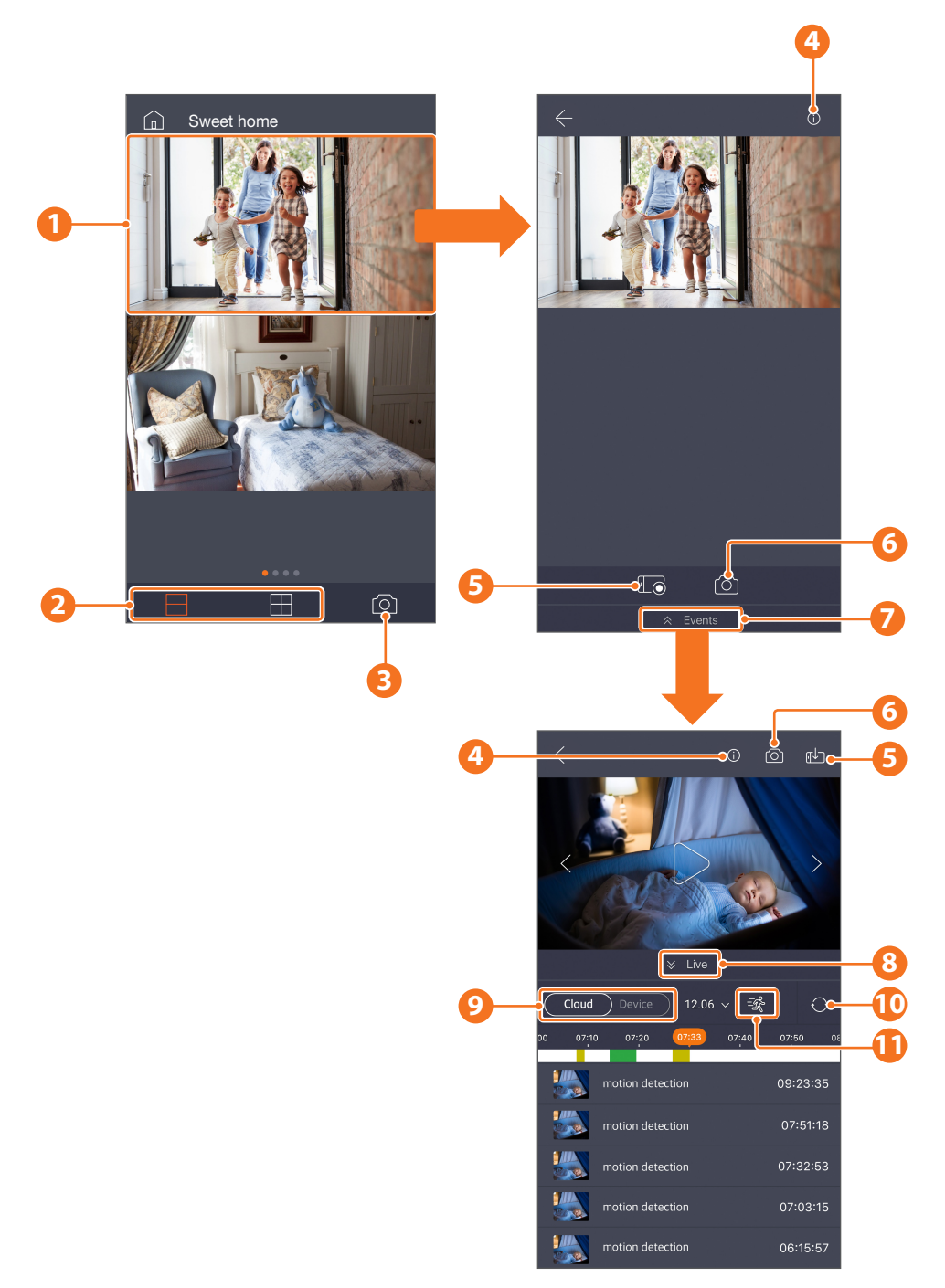

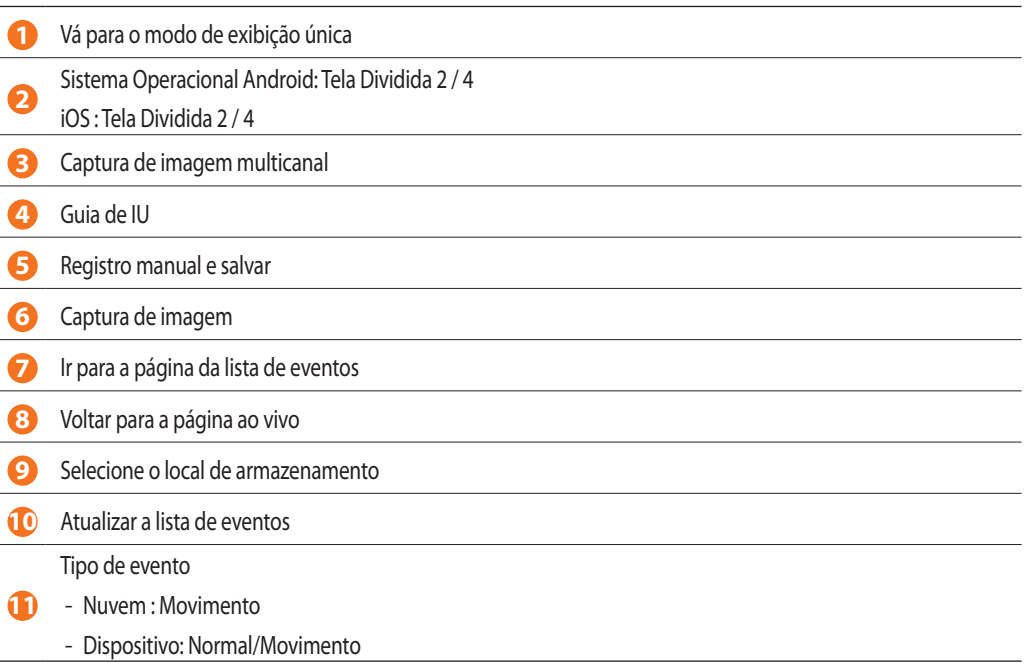

#### **MEMO**

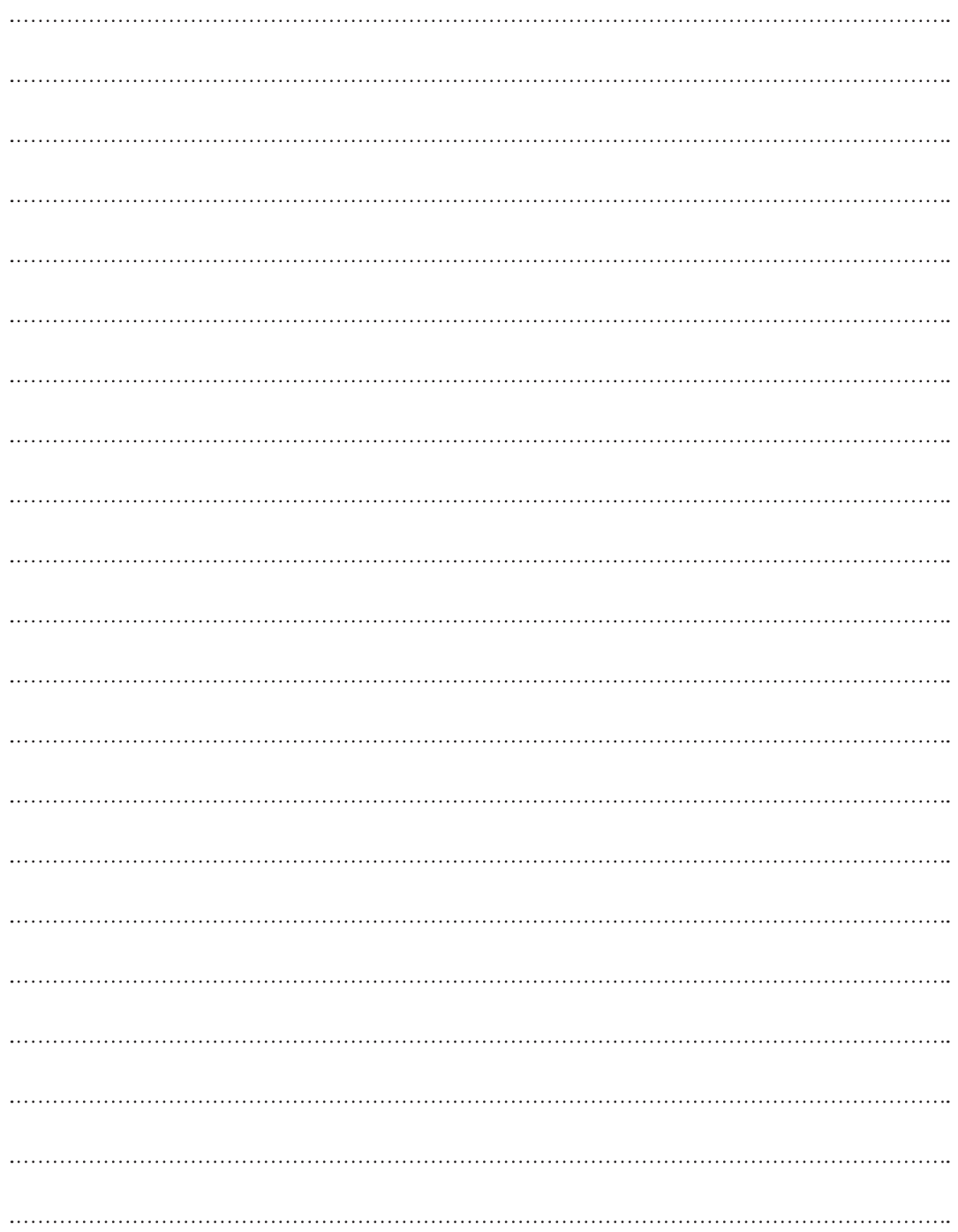

Para tornar a instalação da câmara mais fácil, pode rasgar esta página e colá-la ao local onde pretende instalar as suas câmaras.

## **MODELO**

Este modelo é usado para instalar a câmera na parede

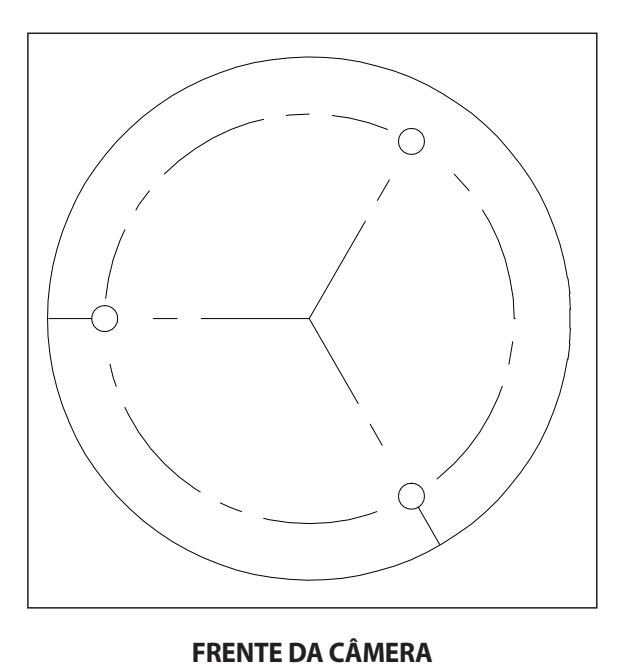

#### **MEMO**

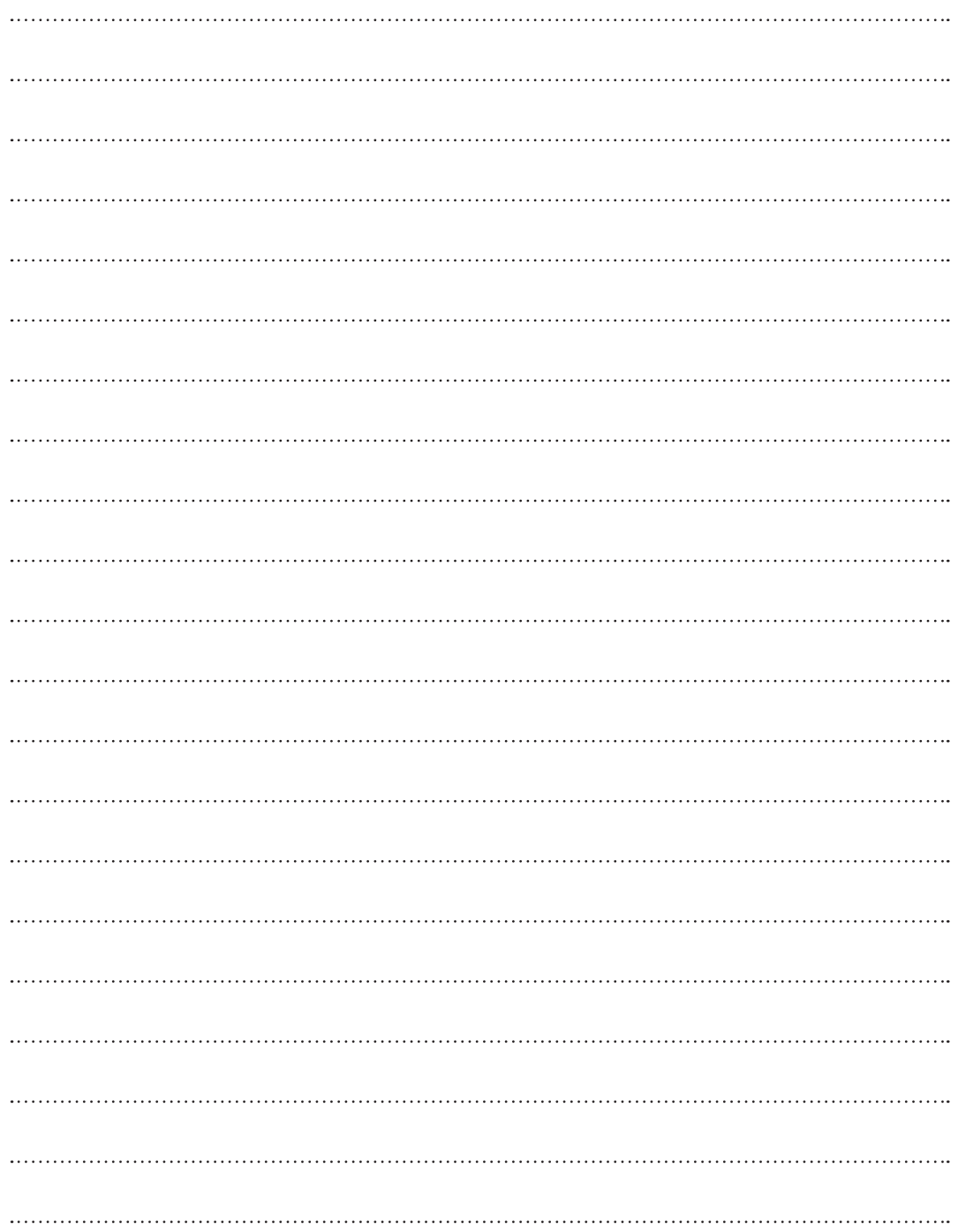

#### **MEMO**

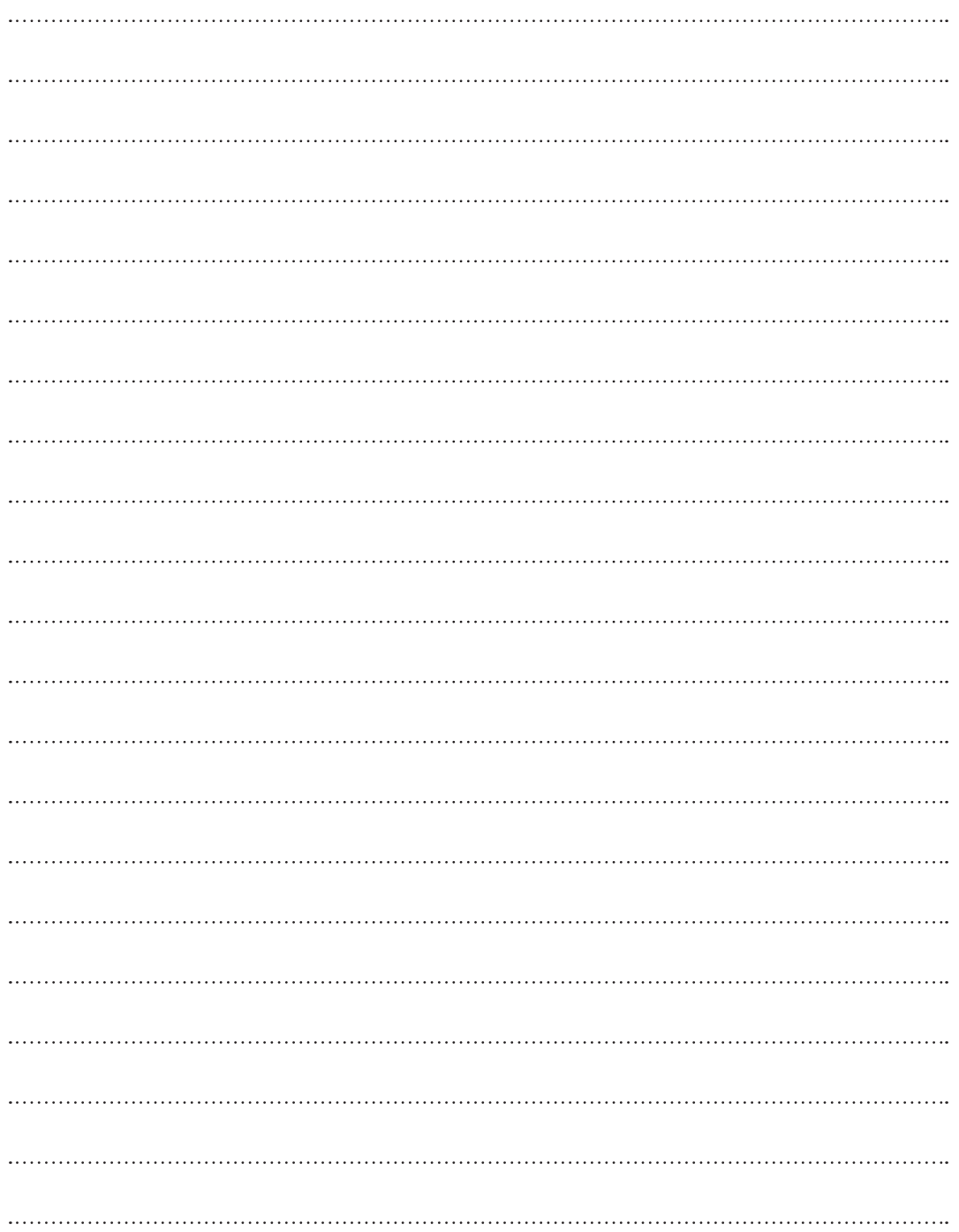

# **WISENET**